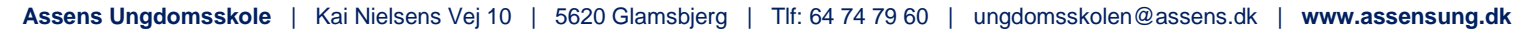

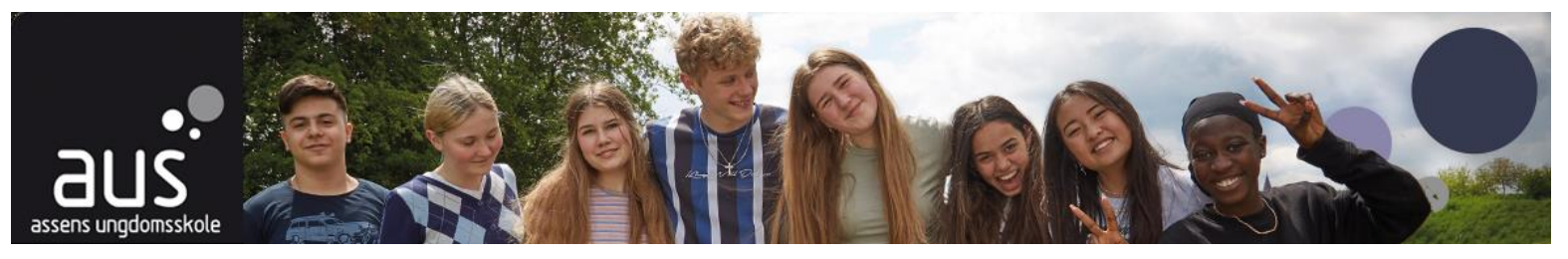

## **Vejledning til Lara Personale og fraværsregistrering**

**Du har modtaget nedenstående mail**

Nedenstående er en standardbesked, som vi ikke kan rette i. Som det fremgår af beskeden, er der en funktion, hvor du, som underviser, kan kommunikere med dine elever. Men i AUS har vi valgt, at alt kommunikation til de unge foregår via kontoret. På den måde sikrer vi, at vi på kontorerne altid er informeret om, hvilken beskeder der er tilgået eleverne. Så du må IKKE benytte muligheden for at sende hverken mail eller sms til eleverne. Har du brug for at få en besked afsted til de unge, skal du endelig kontakte os.

Vi har oprettet dig i vores system, Lara, og du har nu modtaget en mail med følgende ordlyd. Det vil være en fordel, hvis du opretter og følger denne manual på din mobil. På den måde kan du få en genvej liggende på din mobil, således at du kan foretage fraværsregisteringen via din mobil fremadrettet.

Hvis du allerede har klikket på linket i mailen, så gå til side 2.

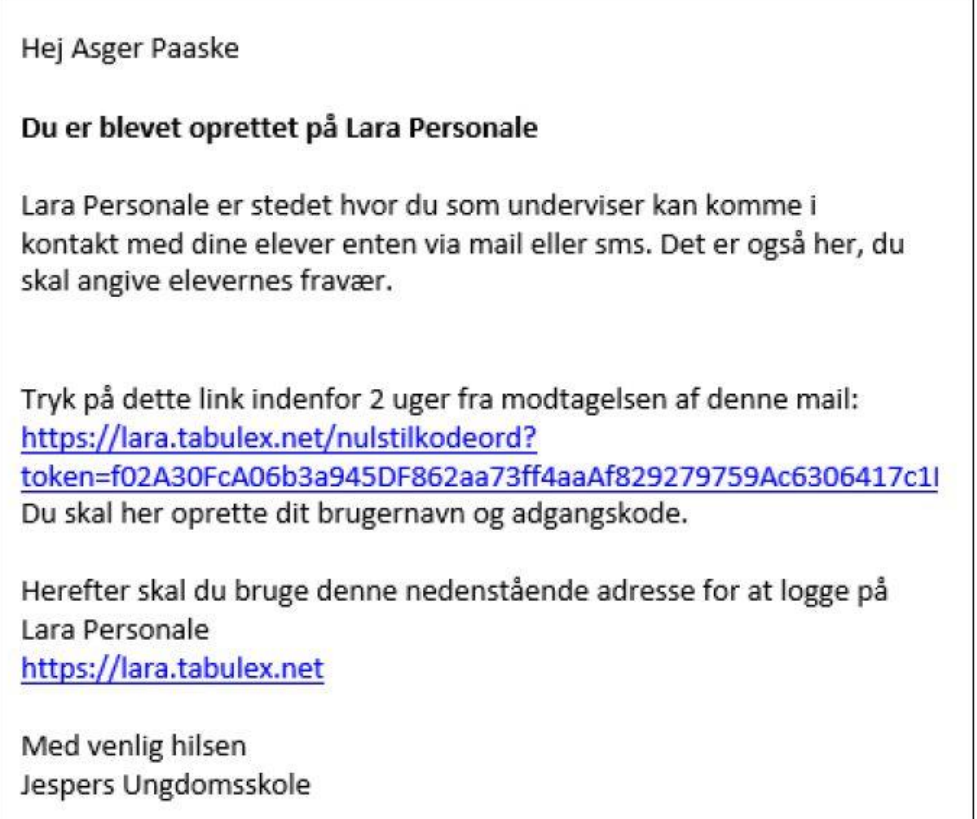

Du klikker nu på linket, og opretter dit brugernavn og adgangskode. Brugernavnet skal være unikt, og skal fremover ved login. Opret noget, som er nemt at huske.

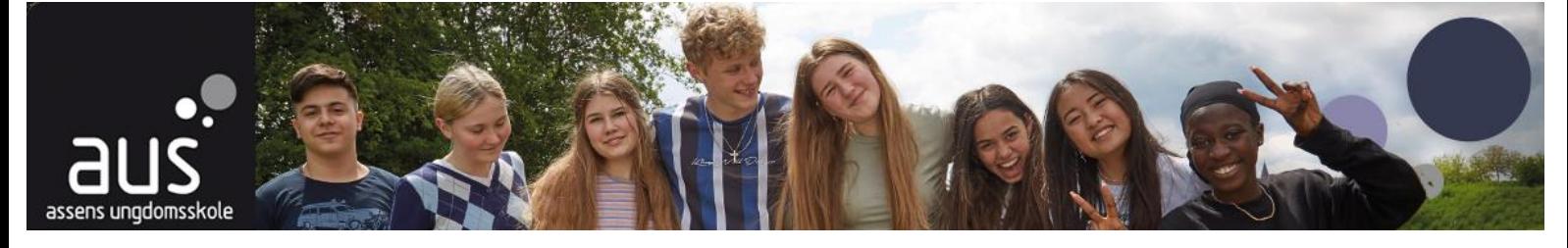

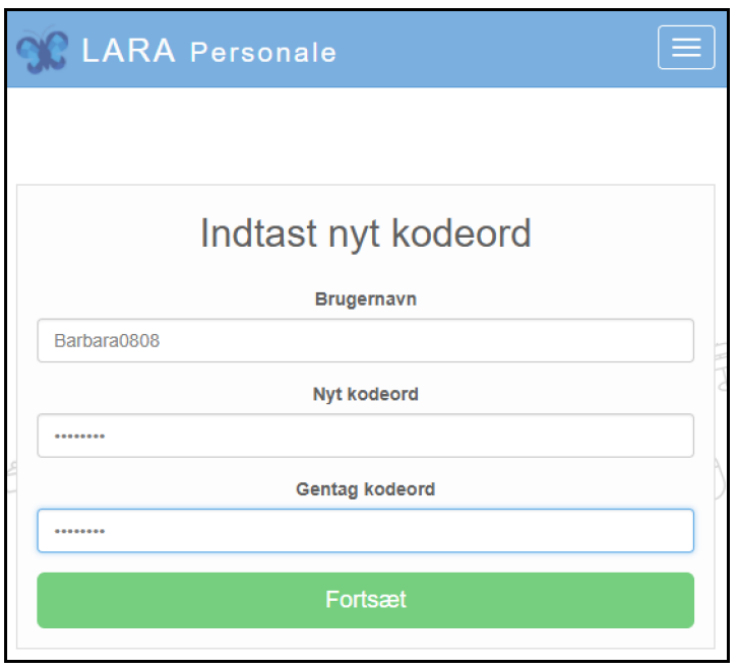

Nu har du en bruger, og du kommer videre til dette vindue, som også er startvinduet til [https://lara.tabulex.net](https://lara.tabulex.net/)

## **Vedledning til oprettelse af genvej på din mobil**

- 1. Tryk på linket: [https://lara.tabulex.net](https://lara.tabulex.net/)
- 2. Følgende skærmbillede kommer frem

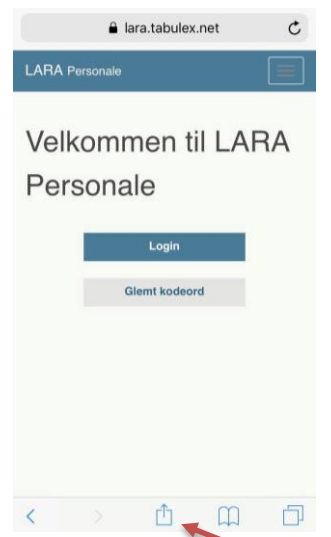

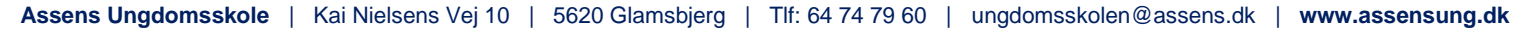

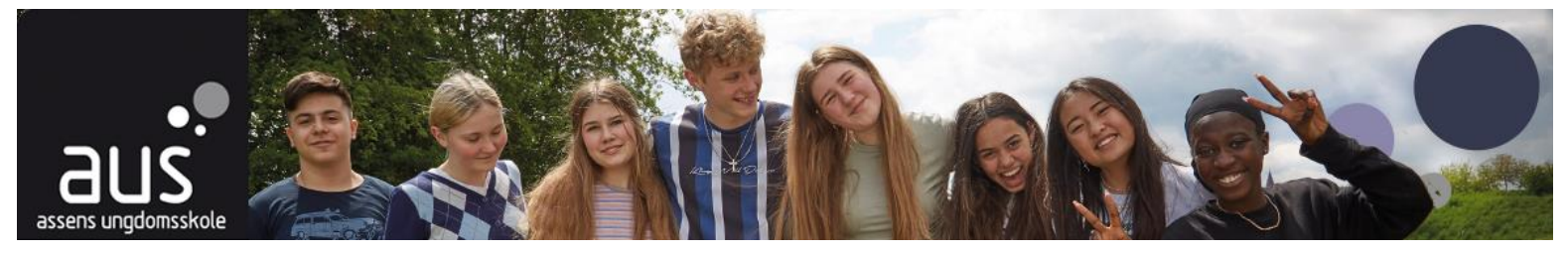

- 3. Tryk på det midterste ikon nederst
- 4. Følgende skærmbillede ses

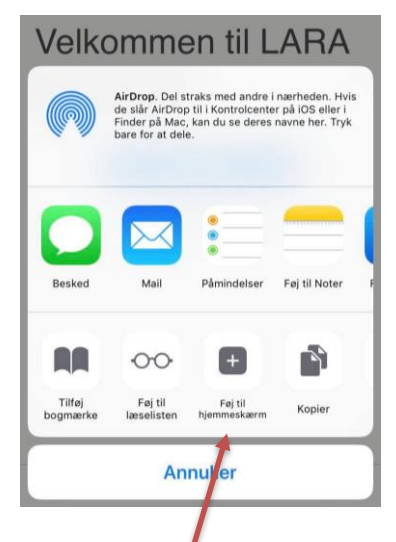

- 5. Tryk på ikonet "Føj til hjemmeskærm"
- 6. Følgende skærmbillede ses. Klik på "Tilføj"

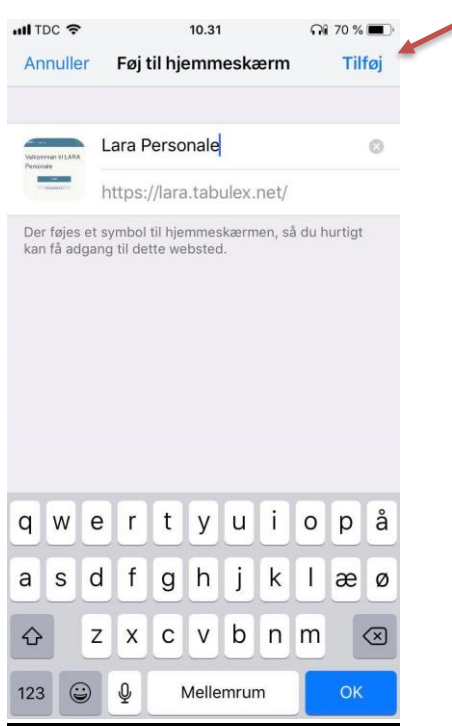

7. Ikonet "LaraPersonale" er nu tilføjet til din hjemmeskærm.

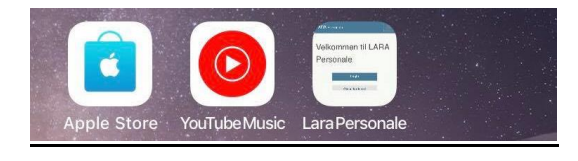

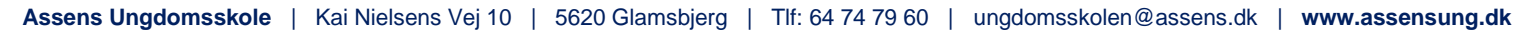

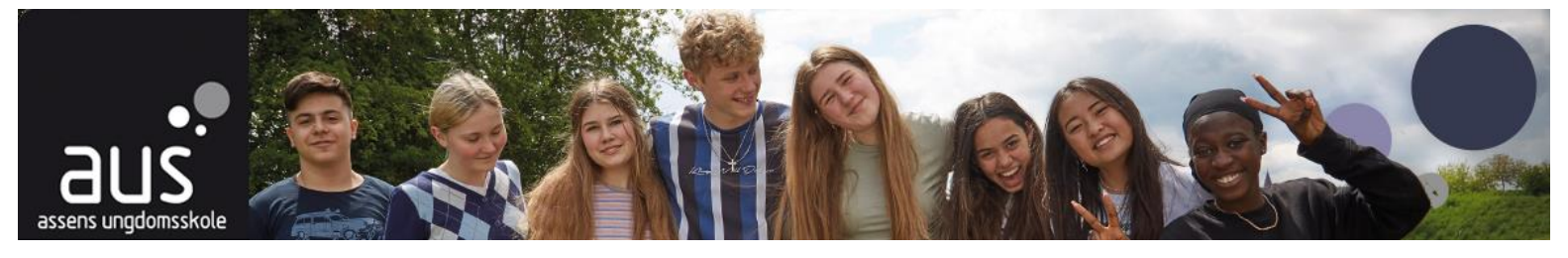

## **Login i Lara Personale**

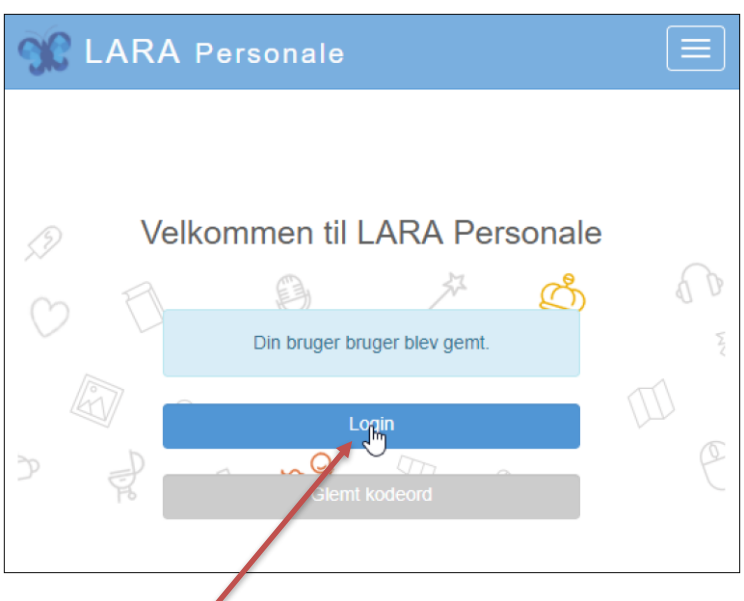

Du vælger login

Hvis du skulle glemme din kode, kan du trykke på Glemt kodeord. Så får du et nyt nulstillingslink, hvor du også modtager dit brugernavn, hvis du skulle have glemt det.

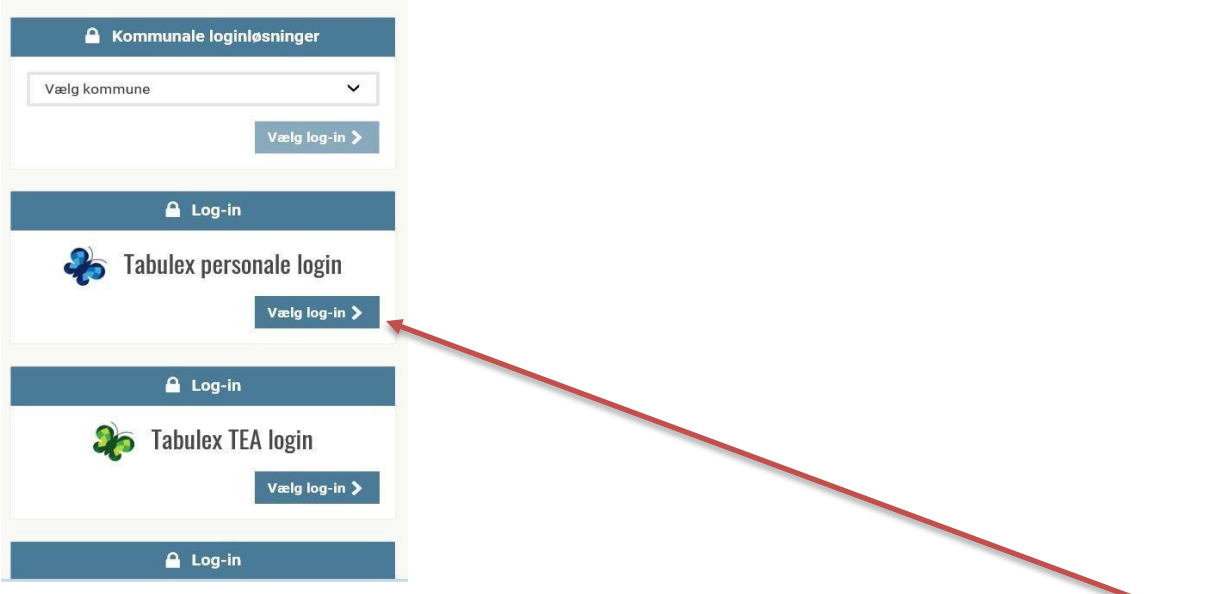

Her kan du vælge mellem tre muligheder. Du skal bruge din nyoprettede Lara-bruger, så vælg Tabulex personale login.

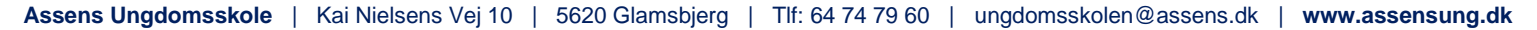

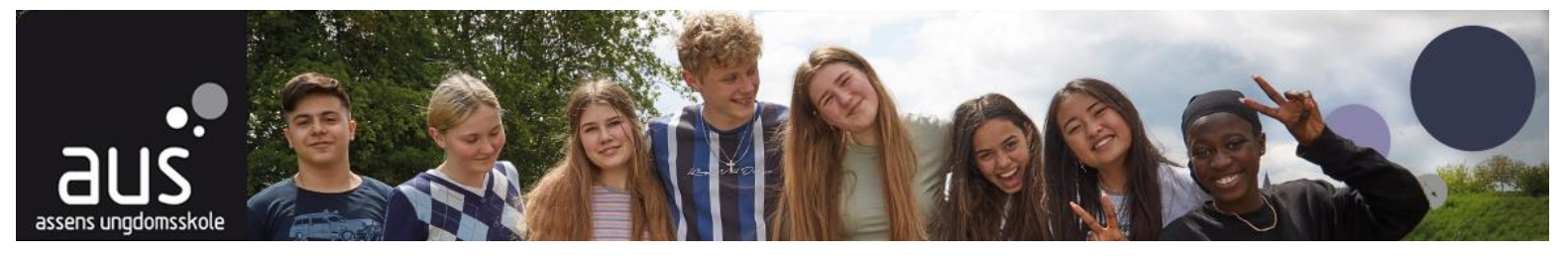

## **Registrering af fravær**

Log ind på Lara Personale på nedenstående login billede. Dit brugernavn er din mailadresse og kodeordet har du jo lige oprettet.

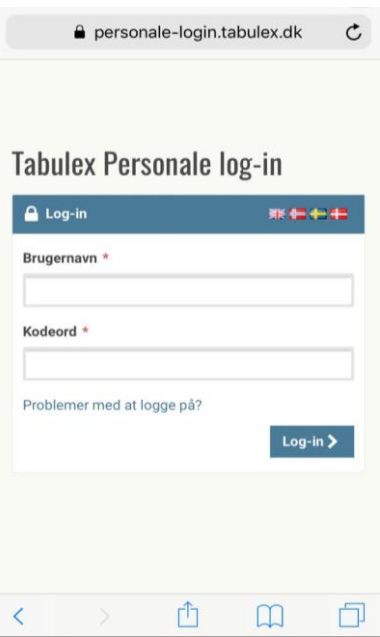

Nu ser du nedenstående skærmbillede, hvor du bliver præsenteret for et hold eller en liste af de hold, som du er tilknyttet som underviser, og derfor kan registrere fravær på.

![](_page_4_Picture_28.jpeg)

![](_page_5_Picture_0.jpeg)

![](_page_5_Picture_1.jpeg)

Du vælger nu menulisten i øverste højre hjørne og vælger menupunktet "Fravær"

![](_page_5_Picture_26.jpeg)

Som udgangspunkt vises dags dato og 6 dage tilbage, men du kan få vist alle dage på holdet, hvis du ønsker det. Vælg den pågældende dato – typisk dags dato, da vi gerne vil have den interne fraværsregistrering hurtigst muligt.

**Assens Ungdomsskole** | Kai Nielsens Vej 10 | 5620 Glamsbjerg | Tlf: 64 74 79 60 | ungdomsskolen@assens.dk | **www.assensung.dk**

![](_page_6_Picture_1.jpeg)

![](_page_6_Picture_54.jpeg)

Der vises nu en liste over alle underviserne og eleverne på holdet.

Funktionen "aflys" må du aldrig benytte.

I den næste rubrik skal du markere, om du selv er fremmødt og har gennemført undervisningen.

Den sidste rubrik vedrører elevfravær. De tre fraværskoder er S, L, U for henholdsvis Sygdom, Lovlig og Ulovlig. Det vil sige, at det er kun **fraværet** som skal registreres, så de elever, som er fremmødt, skal ikke noteres. I eksemplet ovenfor er Kim Kernesund markeret syg, og er dermed fraværende.

Når eventuelt fravær er noteret kan du logge ud af Lara Personale, og vi vil i AUS selv kunne trække fraværsregisteringen.